# **ΟΔΗΓΟΣ ΓΙΑ ΤΟ**

# **ΠΕΡΙΒΑΛΛΟΝ ΑΞΙΟΛΟΓΗΣΗΣ ΕΠΙΠΕΔΟΥ ΓΛΩΣΣΟΜΑΘΕΙΑΣ**

# **ΜΕΣΩ ΤΟΥ ΣΥΣΤΗΜΑΤΟΣ ΗΛΕΚΤΡΟΝΙΚΩΝ ΕΞΕΤΑΣΕΩΝ**

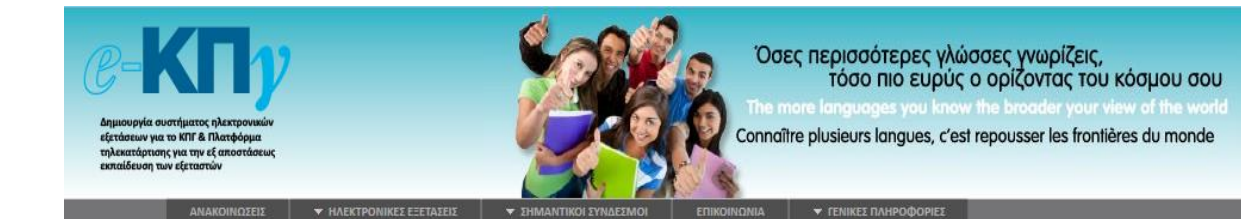

# **Πίνακας περιεχομένων**

![](_page_1_Picture_174.jpeg)

# <span id="page-2-0"></span>**1 ΓΕΝΙΚΕΣ ΟΔΗΓΙΕΣ ΓΙΑ ΤΗΝ ΕΞΕΤΑΣΗ**

# <span id="page-2-1"></span>**1.1 Η Εξέταση Αξιολόγησης Επιπέδου Γλωσσομάθειας**

Η εξέταση αξιολόγησης επιπέδου γλωσσομάθειας πραγματοποιείται αποκλειστικά με χρήση ηλεκτρονικού υπολογιστή και κατά την πιλοτική διεξαγωγή που θα πραγματοποιηθεί στις 12 και 13 Δεκεμβρίου μπορούν να συμμετέχουν μαθητές της Δευτεροβάθμιας Εκπαίδευσης, εφόσον το επιθυμούν.

Οι συμμετέχοντες θα έχουν τη δυνατότητα να γνωρίσουν ένα σύγχρονο σύστημα εξέτασης γλωσσομάθειας και να αξιολογηθούν ως προς τις ικανότητες που διαθέτουν.

Μαθητές που προγραμματίζουν να εξεταστούν από οποιοδήποτε εξεταστικό σύστημα και προετοιμάζονται για αυτό, θα μπορούν να αξιολογηθούν για το τρέχον επίπεδο γλωσσομάθειας στο οποίο μπορούν να αντιστοιχηθούν οι γνώσεις και οι ικανότητες που έχουν αναπτύξει.

Επίσης, μαθητές που έχουν ήδη πιστοποιήσει τις γνώσεις τους σε κάποιο επίπεδο γλωσσομάθειας μπορούν μέσα από τη διαδικασία αξιολόγησης να επιβεβαιώσουν – συγκρίνουν τις γνώσεις και τις ικανότητες που διαθέτουν.

Οι γλώσσες που προσφέρονται είναι πέντε (5): **Αγγλική, Γαλλική, Γερμανική, Ισπανική και Ιταλική**.

Τα επίπεδα γλωσσομάθειας διακρίνονται σε έξι (6) σύμφωνα με την κλίμακα που υιοθετείται από το Κοινό Ευρωπαϊκό Πλαίσιο Αναφοράς (ΚΕΠΑ) για τις ξένες γλώσσες:

- 1. Επίπεδο **Α1** «Στοιχειώδης γνώση της ξένης γλώσσας»
- 2. Επίπεδο **Α2** «Βασική γνώση της ξένης γλώσσας»
- 3. Επίπεδο **Β1** «Μέτρια γνώση της ξένης γλώσσας»
- 4. Επίπεδο **Β2** «Καλή γνώση της ξένης γλώσσας»
- 5. Επίπεδο **Γ1** «Πολύ καλή γνώση της ξένης γλώσσας»
- 6. Επίπεδο **Γ2** «Άριστη γνώση της ξένης γλώσσας»

Οι ελεγχόμενες ικανότητες κατά τις πιλοτικές εξετάσεις θα αφορούν σε:

- 1. Ικανότητες κατανόησης γραπτού λόγου
- 2. Ικανότητες κατανόησης προφορικού λόγου

*Για τη συμμετοχή στις εξετάσεις δεν απαιτούνται ιδιαίτερες γνώσεις χρήσης ηλεκτρονικών υπολογιστών, παρά μόνο να μπορεί ο εξεταζόμενος να αξιοποιεί το «ποντίκι» ή/και το πληκτρολόγιο.*

Κατά τη διάρκεια της εξέτασης οι συμμετέχοντες θα χρησιμοποιούν ακουστικά μέσω των οποίων θα μπορούν να ακούν τα ηχητικά μηνύματα στο τμήμα της εξέτασης για τον έλεγχο ικανοτήτων κατανόησης προφορικού λόγου.

# <span id="page-3-0"></span>**1.2 Αξιολόγηση με διαβαθμισμένα - προσαρμοστικά χαρακτηριστικά**

Ένα ιδιαίτερα θετικό χαρακτηριστικό της διαδικασίας αξιολόγησης είναι η προσαρμοστικότητα του συστήματος που έχει αναπτυχθεί ώστε να επιτρέπει τη διάγνωση του επιπέδου γλωσσομάθειας κατά την εξεταστική διαδικασία.

Δηλαδή ο εξεταζόμενος κατά την υποβολή της αίτησης του επιλέγει την γλώσσα στην οποία επιθυμεί να αξιολογηθεί και δηλώνει το επίπεδο γλωσσομάθειας που θεωρεί ότι διαθέτει.

Κατά την εξέλιξη της διαδικασίας αξιολόγησης το λογισμικό εξέτασης κατατάσσει τον εξεταζόμενο στο επίπεδο που του αναλογεί με βάση την επίδοσή του.

Η διάρκεια της εξέτασης λόγω του παραπάνω χαρακτηριστικού είναι κυμαινόμενη, εξαρτάται από την επίδοση του εξεταζόμενου και έχει εκτιμηθεί ότι δεν ξεπερνά αυτή των εξετάσεων με συμβατικά μέσα.

Επισημαίνεται ότι η εξέταση για τις ικανότητες κατανόησης γραπτού και προφορικού λόγου είναι μία, αυτοτελής και ενιαία. Για περισσότερες λεπτομέρειες δείτε παρακάτω την ενότητα με τίτλο «*Η Δομή και το Περιεχόμενο της Εξέτασης*».

## <span id="page-3-1"></span>**1.3 Τα είδη των ερωτημάτων**

Οι συμμετέχοντες θα κληθούν κατά την εξέταση – αξιολόγηση,

- 1. να διαβάσουν κείμενα ή/και να παρατηρήσουν αντικείμενα (σχήματα, εικόνες κλπ) τα οποία εμφανίζονται στο δεξιό μέρος της οθόνης του υπολογιστή
- 2. να ακούσουν ηχητικά μηνύματα (με ακουστικά)

και να απαντήσουν σε ερωτήματα πολλαπλής επιλογής ή συμπλήρωσης κενών ή αντιστοίχισης.

- Οι ερωτήσεις πολλαπλής επιλογής περιλαμβάνουν τρεις (3) επιλογές εκ των οποίων μία (1) είναι σωστή
- Οι ερωτήσεις συμπλήρωσης κενών περιλαμβάνουν δύο παραλλαγές:

**α)** συμπλήρωση κενών με βάση προσφερόμενες επιλογές από τις οποίες ο εξεταζόμενος διαλέγει εκείνη που πιστεύει ότι είναι σωστή, ή

**β)** συμπλήρωση κενών με πληκτρολόγηση (σε αυτή την περίπτωση οι απαιτήσεις είναι διαβαθμισμένες ως προς το βαθμό δυσκολίας ανάλογα με το επίπεδο που κάθε φορά εξετάζεται).

# <span id="page-4-0"></span>**1.4 Η Δομή και το Περιεχόμενο της Εξέτασης**

Η εξέταση αξιολόγησης του επιπέδου γλωσσομάθειας επικεντρώνεται στις ικανότητες κατανόησης γραπτού και προφορικού λόγου στην γλώσσα που έχει επιλέξει ο εξεταζόμενος.

Η δομή της εξέτασης δεν διαφέρει ως προς τα κύρια χαρακτηριστικά της με αυτή των συμβατικών. Δηλαδή τα τεστ περιλαμβάνουν δοκιμασίες που όπως και στην έντυπη – παραδοσιακή εξέταση, προβάλλουν στον εξεταζόμενο ένα κείμενο από την καθημερινότητα ή στιγμιότυπα ή ηχητικά μηνύματα και ζητείται να αποδείξει τις ζητούμενες ικανότητες μέσω απαντήσεων που καλείται να δώσει στους διάφορους τύπους ερωτημάτων που προαναφέρθηκαν.

Σημαντική διαφορά από τις συμβατικές εξετάσεις αποτελεί το μέσο προβολής που είναι η οθόνη του υπολογιστή έναντι των φυλλαδίων της συμβατικής εξεταστικής διαδικασίας, καθώς και το ποντίκι και το πληκτρολόγιο αντί για στυλό ή/και μολύβι.

Παράλληλα ο ήχος δεν ακούγεται από τα ηχεία του εξεταστικού κέντρου αλλά από ακουστικά που φορά καθένας από τους εξεταζόμενους.

Οι παραπάνω αλλαγές δίνουν την δυνατότητα να προσωποποιηθεί κατά έναν τρόπο η εξεταστική διαδικασία με σκοπό να λάβει προσαρμοστικά χαρακτηριστικά και καθένας από τους συμμετέχοντες να λαμβάνει δοκιμασίες που αντιστοιχούν στο επίπεδο γλωσσομάθειας που αναγνωρίζεται να έχει από τις επιδόσεις του τη στιγμή που γίνεται η εξέταση.

Τα τεστ που δημιουργούνται επομένως παρουσιάζουν την εξής σημαντική διαφορά στην ψηφιακή εκδοχή έναντι της συμβατικής:

*Ενώ ένα συμβατικό τεστ περιλαμβάνει δοκιμασίες και ερωτήματα που αξιολογούν ένα συγκεκριμένο επίπεδο γλωσσομάθειας, τα τεστ στην ψηφιακή εκδοχή τους καλύπτουν όλο το φάσμα των έξι (6) επιπέδων γλωσσομάθειας ώστε να καταστεί δυνατή η αξιολόγηση καθενός εξεταζόμενου ανάλογα με την επίδοση του κατά τη διάρκεια της εξέτασης.*

Ακολουθεί κατάλογος των χαρακτηριστικών της δομής και του περιεχομένου των τεστ αξιολόγησης:

- 1. Όλα τα τεστ στην ψηφιακή εκδοχή αποτελούνται από δοκιμασίες και καθεμιά δοκιμασία αποτελείται από το κείμενο ή τις εικόνες ή τα ηχητικά μηνύματα που πρέπει να μελετήσει ή να ακούσει ο εξεταζόμενος προκειμένου να δώσει απαντήσεις στις ερωτήσεις που τίθενται.
- 2. Κάθε δοκιμασία περιλαμβάνει **πέντε (5) ερωτήματα** και κάθε φορά στην οθόνη του υπολογιστή εμφανίζεται μόνο μια δοκιμασία.
- 3. Οι δοκιμασίες μέσα σε ένα τεστ είναι χωρισμένες σε μικρές ομάδες ενότητες και κάθε τέτοια ομάδα περιλαμβάνει τρεις (3) δοκιμασίες ή ισοδύναμα δεκαπέντε (15) ερωτήματα.
- 4. Κάθε **τριάδα δοκιμασιών** έχει προσδιορισμένο χρόνο στο πλαίσιο του οποίου ο εξεταζόμενος μπορεί να επεξεργαστεί τα ερωτήματα που περιλαμβάνονται σε αυτή.
- 5. Σε κάθε τέτοια ενότητα τριάδα δοκιμασιών ο εξεταζόμενος έχει το δικαίωμα να μετακινείται από δοκιμασία σε δοκιμασία χωρίς περιορισμούς ενώ όσες απαντήσεις έχει δώσει παραμένουν καταχωρισμένες και μπορεί να τις διατηρήσει ή να τις αλλάξει κάθε φορά που επισκέπτεται μια από τις τρεις δοκιμασίες.
- 6. Μόλις ο εξεταζόμενος ολοκληρώσει τις απαντήσεις στα δεκαπέντε (15) ερωτήματα των τριών (3) δοκιμασιών μιας ενότητας μπορεί να μεταβεί στη επόμενη τριάδα δοκιμασιών. Η μετάβαση πραγματοποιείται υποχρεωτικά μετά από προειδοποίηση αν τελειώσει ο διαθέσιμος χρόνος επεξεργασίας.
- 7. Κάθε τριάδα δοκιμασιών αποτελεί αυτόνομη ενότητα και εφόσον ο εξεταζόμενος μεταβεί σε επόμενή της **δεν έχει δικαίωμα επιστροφής σε προηγούμενη τριάδα δοκιμασιών**.
- 8. Το βαθμολογικό αποτέλεσμα από τα ερωτήματα των δοκιμασιών που έχει απαντήσει ο εξεταζόμενος, αξιοποιείται προκειμένου να εκτιμηθεί η επίδοσή του και να του δοθεί η επόμενη τριάδα δοκιμασιών.
- 9. Τα τεστ αξιολόγησης επιπέδου γλωσσομάθειας περιλαμβάνουν:
	- i. **Τρεις (3) τριάδες** δοκιμασιών, δηλαδή εννέα (9) δοκιμασίες για τα επίπεδα **Α1, Α2** και **Β1**
	- ii. **Τέσσερεις (4) τριάδες** δοκιμασιών, δηλαδή δώδεκα (12) δοκιμασίες για τα επίπεδα **Β2, Γ1** και **Γ2**.
- 10. Κάθε τριάδα δοκιμασιών για τις ανάγκες εκτίμησης του επιπέδου γλωσσομάθειας περιλαμβάνει διακριτές δοκιμασίες που ελέγχουν είτε τις ικανότητες κατανόησης γραπτού λόγου είτε τις ικανότητες κατανόησης προφορικού λόγου.
- 11. Η εξέταση τερματίζεται μόλις ολοκληρωθεί από τον εξεταζόμενο το πλήθος των δοκιμασιών που αντιστοιχεί στο επίπεδο των ικανοτήτων του με βάση την επίδοση του.

# <span id="page-6-0"></span>**2 ΟΙ ΔΙΑΔΙΚΑΣΙΕΣ ΔΙΕΞΑΓΩΓΗΣ**

# <span id="page-6-1"></span>**2.1 Έλεγχος στοιχείων εξεταζόμενου**

Κατά την προσέλευση στο εξεταστικό κέντρο ο εξεταζόμενος **πρέπει να έχει μαζί του**:

Ταυτότητα ή διαβατήριο.

 Το έντυπο *Υ3 – Έντυπο Συμμετοχής Μαθητή σε Αξιολόγηση* το οποίο εκτυπώνεται ηλεκτρονικά μέσω του πληροφοριακού συστήματος διαχείρισης στοιχείων και αποτελεί προσωπικό έγγραφο.

Η εκτύπωση του εντύπου *Υ3* γίνεται από τον εξεταζόμενο μέσα από τον προσωπικό του λογαριασμό στο πληροφοριακό σύστημα και με δική του φροντίδα το έχει μαζί του. Δεν μπορεί να το εκτυπώσει στο εξεταστικό κέντρο.

**Δεν θα μπορεί να έχει μαζί του κατά την εξέταση:** α) σημειώσεις, β) βιβλία ή άλλου είδους εκπαιδευτικό υλικό σχετικό με τη διαδικασία της αξιολόγησης, γ) κινητό τηλέφωνο ή άλλη συσκευή.

Το προσωπικό του εξεταστικού κέντρου, που έχει παραλάβει ηλεκτρονικά μέσω του πληροφοριακού συστήματος διαχείρισης τη λίστα των συμμετεχόντων στην εκάστοτε προγραμματισμένη αξιολόγηση, επιβεβαιώνει την παρουσία τους κατά την προσέλευση πραγματοποιώντας έλεγχο ταυτοπροσωπίας και οι συμμετέχοντες υπογράφουν στο έντυπο *Γ6* **-** *Συγκεντρωτική κατάσταση συμμετεχόντων – υποψηφίων σε προγραμματισμένη αξιολόγηση***.**

Στη συνέχεια, το προσωπικό του εξεταστικού κέντρου φροντίζει να οδηγήσει τους συμμετέχοντες στους αντίστοιχους σταθμούς εργασίας.

## <span id="page-6-2"></span>**2.2 Τα γενικά χαρακτηριστικά της εξέτασης**

 Η διαδικασία αξιολόγησης πραγματοποιείται ηλεκτρονικά μέσω κατάλληλα διαμορφωμένου λογισμικού.

 Η διάρκεια της εξέτασης είναι μεταβλητή ανάλογα με την επίδοση του εξεταζόμενου αλλά δεν αναμένεται να ξεπερνά αυτή των συμβατικών εξετάσεων.

 Ο χρόνος εξέτασης μετράται ηλεκτρονικά στα επιμέρους τμήματα της εξέτασης και ο εξεταζόμενος είναι διαρκώς ενήμερος για το υπόλοιπο του χρόνου που έχει στη διάθεσή του. Μετά τη λήξη του διαθέσιμου χρόνου δεν δίνεται παράταση για την ολοκλήρωση τυχόν ερωτήσεων που εκκρεμεί η απάντησή τους από τον εξεταζόμενο ή για οποιονδήποτε άλλο λόγο.

 Ο αριθμός των ερωτήσεων που θα κληθεί να απαντήσει ο εξεταζόμενος είναι κυμαινόμενος λόγω των προσαρμογών που πραγματοποιούνται ανάλογα με την επίδοση του. Σε κάθε περίπτωση για κάθε επίπεδο γλωσσομάθειας από τα τρία (3) πρώτα (Α1, Α2, Β1) τα ερωτήματα για κάθε αντίστοιχο τεστ είναι **45**, ενώ για τα τρία (3) επόμενα επίπεδα (Β2, Γ1, Γ2) τα ερωτήματα για κάθε αντίστοιχο τεστ είναι **60**.

 Κατά την αξιολόγηση των ερωτημάτων εξετάζεται μόνο η ορθότητα του αποτελέσματος και η βαθμολόγηση των απαντήσεων πραγματοποιείται αυτόματα από το λογισμικό εξέτασης.

 Εάν το λογισμικό εξέτασης παρουσιάσει κάποιο πρόβλημα ή διαπιστωθεί ότι ο υπολογιστής δεν συμπεριφέρεται «ομαλά» (δηλ. δεν ανταποκρίνεται στις ενέργειες του εξεταζόμενου) ή συμβεί διακοπή ρεύματος, τότε ο εξεταζόμενος οφείλει άμεσα να σταματήσει κάθε ενέργεια και να ενημερώσει τον/τους Επιτηρητή/τες. Αυτοί στη συνέχεια φροντίζουν με τη βοήθεια του τεχνικού υπεύθυνου για την αντιμετώπιση του προβλήματος. Αν δεν μπορεί να αποκατασταθεί το πρόβλημα ώστε να ολοκληρωθεί ομαλά η εξέταση τότε μπορεί να επαναληφθεί σε χρόνο και τόπο που θα προγραμματιστεί εκ νέου.

# <span id="page-7-0"></span>**2.3 Ειδικές Οδηγίες για τους εξεταζόμενους**

 Επικεντρώστε την προσοχή σας στη διατύπωση των ερωτήσεων και μελετήστε το διαθέσιμο κείμενο ή ακούστε το ηχητικό μήνυμα που συνοδεύει κάθε δοκιμασία προκειμένου να απαντήσετε σε ότι ακριβώς ζητείται.

 *Κάθε τεστ περιλαμβάνει ένα σύνολο δοκιμασιών ομαδοποιημένων σε τριάδε*ς και **κάθε δοκιμασία περιλαμβάνει πέντε (5) ερωτήματα ίδιου τύπου**.

- Κάθε δοκιμασία περιλαμβάνει:
	- μια οδηγία που υποδεικνύει τον τρόπο με τον οποίο μπορείτε να απαντήσετε στα ερωτήματα που την απαρτίζουν αξιοποιώντας το ποντίκι ή το πληκτρολόγιο
	- την υπόδειξη για την προσέγγιση που πρέπει να ακολουθηθεί προκειμένου να απαντήσετε στα ερωτήματα

 Βαθμολογείται η απάντηση που επιλέγετε ή πληκτρολογείτε ανάλογα με τον τύπο του ερωτήματος και πρέπει να δίνετε προσοχή στις προαναφερόμενες οδηγίες.

 Ο χρόνος εξέτασης είναι καθορισμένος και θα πρέπει να μην τον σπαταλάτε σε ερωτήσεις του τεστ που σας δυσκολεύουν ιδιαίτερα, διότι στο τέλος ίσως να μην είναι αρκετός για να προσπελάσετε όλες τις ερωτήσεις.

 Κάθε τριάδα δοκιμασιών αποτελεί μια μικρή ενότητα της εξεταστικής διαδικασίας και αφού απαντήσετε στα ερωτήματα και μεταβείτε σε επόμενη τριάδα δοκιμασιών (ή αν λήξει ο χρόνος που σας διατίθεται) **δεν επιτρέπεται η επιστροφή για διορθώσεις ή βελτιώσεις απαντήσεων.**

**Επισήμανση:** για όσο διάστημα επεξεργάζεστε τις απαντήσεις στα ερωτήματα μιας τριάδας δοκιμασιών μπορείτε χωρίς περιορισμούς να μετακινήστε από μια δοκιμασία σε άλλη.

 **Προσοχή:** Η επιλογή του πλήκτρου «**Καταχώριση Τριάδας**» ολοκληρώνει τη διαδικασία επεξεργασίας σε μια τριάδα δοκιμασιών, συνοδεύεται από μήνυμα επιβεβαίωσης και εφόσον απαντήσετε θετικά, ξεκινά η προβολή δοκιμασιών για την επόμενη τριάδα. *Σε αυτό το σημείο παύει κάθε δυνατότητα προσπέλασης της προηγούμενης τριάδας που μέχρι εκείνη τη στιγμή επεξεργαζόσασταν*.

 Αν μια ερώτηση δεν εμφανίζεται ευκρινώς ή εμφανιστεί κάποιο μήνυμα λάθους, σταματήστε στο σημείο αυτό και καλέστε έναν από τους επιτηρητές.

 Έχετε το δικαίωμα να μην απαντήσετε σε ένα ή περισσότερα ερωτήματα σε μια δοκιμασία. Μη απαντημένα ερωτήματα δεν λαμβάνουν βαθμολογία.

 Η καταχώριση των απαντήσεών σας αποθηκεύεται αυτόματα και διατηρείται από το λογισμικό εξέτασης.

### <span id="page-8-0"></span>**2.4 Η αποχώρηση του εξεταζόμενου**

Ο εξεταζόμενος μπορεί να αποχωρήσει με τη λήξη του χρόνου εξέτασης.

Μόλις ολοκληρωθεί η διαδικασία αξιολόγησης ο εξεταζόμενος ενημερώνεται αυτόματα με μήνυμα για το αποτέλεσμα.

Κατά την αποχώρηση

α) λαμβάνει το έντυπο *Υ5 - Βεβαίωση συμμετοχής μαθητή σε πρόγραμμα αξιολόγησης* υπογεγραμμένο από τον Επόπτη του εξεταστικού κέντρου,

β) παραδίδει το έντυπο *Υ3* (Αίτηση Συμμετοχής) υπογεγραμμένο.

# <span id="page-9-0"></span>**3 ΤΟ ΠΕΡΙΒΑΛΛΟΝ ΕΡΓΑΣΙΑΣ ΤΟΥ ΛΟΓΙΣΜΙΚΟΥ ΑΞΙΟΛΟΓΗΣΗΣ**

Στο κεφάλαιο αυτό παρουσιάζονται οι βασικές λειτουργίες του περιβάλλοντος εργασίας με το οποίο πραγματοποιείται η εξέταση.

# <span id="page-9-1"></span>**3.1 Εισαγωγή Εξεταζόμενου στο Περιβάλλον Εξέτασης**

Με την ενεργοποίηση του λογισμικού εξέτασης (**kpgPlayer**) από τον εξεταζόμενο εμφανίζεται η ακόλουθη οθόνη εισαγωγής στοιχείων:

![](_page_9_Picture_112.jpeg)

**Εικόνα 1:** Η οθόνη εισαγωγής στοιχείων του τεστ

Ο εξεταζόμενος ελέγχει τα στοιχεία που πληκτρολόγησε και εάν είναι ακριβή πατάει το κουμπί **Αποδοχή**, διαφορετικά πατάει το κουμπί **Ακύρωση** και εισάγει τα σωστά στοιχεία. Αν τα στοιχεία που πληκτρολογήθηκαν είναι σωστά, θα εμφανιστεί σε νέα οθόνη το ονοματεπώνυμο του υποψηφίου.

![](_page_10_Picture_41.jpeg)

#### **Εικόνα 2:** Η οθόνη επιβεβαίωσης στοιχείων εξεταζόμενου

Εμφανίζονται προσυμπληρωμένα τα ατομικά στοιχεία του εξεταζόμενου. Εάν είναι σωστά, ο εξεταζόμενος πατάει **Αποδοχή** για να ξεκινήσει το τεστ, και εάν είναι λανθασμένα ο εξεταζόμενος πρέπει να ζητήσει βοήθεια από τον Επιτηρητή.

# **3.2 Τα Βασικά Χαρακτηριστικά στο Περιβάλλον του Λογισμικού Εξέτασης**

Στο περιβάλλον εξέτασης διακρίνονται τρεις κύριες περιοχές, όπως φαίνεται στην εικόνα που ακολουθεί:

#### Click the white button near the letter of the correct answer.  $\leftarrow$ ι<del>ο ποιπαπτικ</del><br><mark>νος που Υπολείπε</mark> Level B1<br>**Activity 1** Επιλέξτε τη λευκή κουκίδα δίπλα από το γράμμα της σωστής απάντησης Read the text and choose the best answer (A, B or C) for items 1-5. 1. The aim of this text is: A. C To give instructi B. C To give facts.  $C.$  To give advice. 2. This text is written from the point of view of **Χώρος**  A. C a teacher.  $B \subset a$  linguist. **διατύπωσης**  a student Esperanto **ερωτημάτων** *κ λ* **<b>***λ λ λ λ λ <b><i>λ λ s λ <b> <i>λ s <b> <i>λ <b> <b> <i><b> <b> <b> <b> <b> <b> <b> <b> <b> <b> <b> <b> <b> <b>* **μελέτης** $C. C$  a beautiful language Whenever Limest new people and try to help them with their language learning and they hear that I have<br>already learned to speak several languages, the one that always gets their attention the most is Esperanto.<br>Most people 4. What does the writer say about learning Spanish? A. C The grammar was easy actually speaks it'. B. C There were few rules. Well, the fact is Esperanto is alive and well and has very practical uses right now, to me and to many C. C It felt strange. 5. The writer suggests that Esperanto Why not give it a try? But in order to learn it, as with all foreign languages, you need to get over the proble A. C has fewer rules than Spanisl From our contract and simply not used to a foreign language. This is the strangest part of learning any<br>diffeling embarrassed and simply not used to a foreign language. This is the strangest part of learning any<br>Esperanto? B. C can be learnt in 2 weeks. C. C sounds like French. Because it's easy. I don't like using the word 'hard' with languages - I think it will do nothing to help you learn a language. But anyway, if you want to know the 'hardest' language I ever learned, it was... Spanish learn al language, sut anyway, it you want to rotow the narotest ranguage I ever earned, it was... spanish.<br>Yes, Not because of the grammar or whatever, but because it was the first foreign language that I ever tried<br>to sp The reason I'm suggesting Esperanto for 2 weeks is because it has no masculine or feminine genders. it's method, phonetic, no rule exceptions, easy vocabulary. And, above all, you will recognise thousands of<br>words already since most of the vocabulary is based on European languages like French, but there is some<br>English in the

#### **Γραμμή Κατάστασης**

#### **Εικόνα 3:** Το περιβάλλον της εξέτασης

### <span id="page-11-0"></span>Στη **Γραμμή Κατάστασης** ο εξεταζόμενος βλέπει

α) τον χρόνο που έχει δαπανήσει για την τριάδα δοκιμασιών που του έχει δοθεί. Ο χρόνος εμφανίζεται με τρεις χρωματικές διακυμάνσεις **από το πρ**από πράσινη απόχρωση γίνεται πορτοκαλί και κατόπιν κόκκινη. Η κόκκινη απόχρωση δείχνει ότι πλησιάζει η λήξη του διαθέσιμου χρόνου.

β) την οδηγία μέσω της οποίας του υποδεικνύεται πώς να απαντήσει στα ερωτήματα της δοκιμασίας

γ) την τρέχουσα δοκιμασία (*Δοκιμασία 1, Δοκιμασία 2, Δοκιμασία 3*) από την τριάδα δοκιμασιών που του έχει δοθεί

δ) τα κουμπιά μετάβασης μεταξύ των δοκιμασιών για την τρέχουσα τριάδα που αντιμετωπίζει κάθε φορά.

Τα κουμπιά μετάβασης έχουν τις ακόλουθες λειτουργίες:

![](_page_12_Picture_2.jpeg)

**«Καταχώριση & Επόμενη»**: Με αυτή την εντολή ελέγχου ο εξεταζόμενος καταχωρίζει τις απαντήσεις στα ερωτήματα της τρέχουσας δοκιμασίας, μεταβαίνει στην επόμενη και διατηρεί τη δυνατότητα να επανέλθει για να επεξεργαστεί τις απαντήσεις που έχει δώσει.

![](_page_12_Picture_4.jpeg)

**«Καταχώριση & Προηγούμενη»:** Με αυτή την εντολή ελέγχου ο εξεταζόμενος καταχωρίζει τις απαντήσεις στα ερωτήματα της τρέχουσας δοκιμασίας, μεταβαίνει στην προηγούμενη και διατηρεί τη δυνατότητα να επανέλθει για να επεξεργαστεί τις απαντήσεις που έχει δώσει.

![](_page_12_Picture_6.jpeg)

**«Καταχώριση Τριάδας»**: Αυτή η εντολή εμφανίζεται όταν ο εξεταζόμενος βρίσκεται στην **τρίτη δοκιμασία** από μια τριάδα δοκιμασιών. Με αυτή οριστικοποιεί τις απαντήσεις του και δηλώνει την επιθυμία του να μεταβεί στην επόμενη τριάδα. Η συγκεκριμένη ενέργεια συνοδεύεται από την εμφάνιση του ακόλουθου μηνύματος στην οθόνη του εξεταζόμενου, το οποίο και σηματοδοτεί τη μετάβασή του.

![](_page_12_Picture_8.jpeg)

**Εικόνα 4:** Μήνυμα επιβεβαίωσης τερματισμού επεξεργασίας για μια τριάδα δοκιμασιών

Αντίστοιχο μήνυμα λαμβάνει ο εξεταζόμενος αν λήξει ο διαθέσιμος χρόνος για την επεξεργασία μιας τριάδας δοκιμασιών

![](_page_12_Picture_153.jpeg)

**Εικόνα 5:** Μήνυμα υποχρεωτικής μετάβασης σε επόμενη τριάδα δοκιμασιών επειδή τελείωσε ο διαθέσιμος χρόνος επεξεργασίας

Η Γραμμή Κατάστασης αλλάζει μορφή όταν η δοκιμασία που επεξεργάζεται ο υποψήφιος σχετίζεται με τον έλεγχο της ικανότητας κατανόησης προφορικού λόγου. Σε αυτές τις περιπτώσεις ο εξεταζόμενος πρέπει να ακούσει είτε ένα ενιαίο ηχητικό μήνυμα είτε πέντε (5) διαφορετικά.

![](_page_13_Figure_2.jpeg)

**Εικόνα 6:** Η Γραμμή Κατάστασης όταν η τρέχουσα δοκιμασία αφορά στον έλεγχο ικανότητας κατανόησης προφορικού λόγου

Κάθε τετράγωνο με αριθμό αντιπροσωπεύει ένα διακριτό ηχητικό μήνυμα, το οποίο μόλις επιλεγεί με το ποντίκι ξεκινά να ακούγεται από τα ακουστικά που φορά ο εξεταζόμενος.

- **Υποχρεωτικά ακούγεται όλο το ηχητικό μήνυμα χωρίς δυνατότητα παύσης ή πρόωρου τερματισμού**
- **Κάθε ηχητικό μήνυμα μπορεί να αναπαραχθεί μέχρι δύο φορές**
- **Εάν υπάρχουν περισσότερα του ενός ηχητικά μηνύματα για μία δοκιμασία, τότε η σειρά με την οποία μπορεί ο εξεταζόμενος να ακούσει για πρώτη φορά τα ηχητικά μηνύματα είναι προκαθορισμένη, ενώ στη συνέχεια, η δεύτερη αναπαραγωγή τους μπορεί να γίνει με όποια σειρά που επιθυμεί ο εξεταζόμενος.**

Η ένταση του ήχου μπορεί να ρυθμιστεί ανάλογα από τον εξεταζόμενο με το χειριστήριο 動

Στον **Χώρο διατύπωσης ερωτημάτων** περιλαμβάνεται η κατευθυντήρια οδηγία και τα ερωτήματα. Η κατευθυντήρια οδηγία υποδεικνύει στον εξεταζόμενο το ζητούμενο της δοκιμασίας και συνήθως είναι διατυπωμένη στην γλώσσα εξέτασης. Στα επίπεδα χαμηλής δυσκολίας η κατευθυντήρια οδηγία εμφανίζεται και στην Ελληνική γλώσσα.

Στον **Χώρο υλικού μελέτης** εκτίθεται κείμενο, εικόνες και λοιπά στοιχεία τα οποία ο εξεταζόμενος μελετά προκειμένου να λάβει τις αναγκαίες πληροφορίες για να απαντήσει στα ερωτήματα κάθε δοκιμασίας. Εναλλακτικά ο χώρος μελέτης μπορεί να περιλαμβάνει ενεργές περιοχές συμπλήρωσης κενών ανάλογα με το είδος των ερωτημάτων που συνθέτουν την δοκιμασία.

# <span id="page-13-0"></span>**3.3 Το Περιβάλλον του Λογισμικού Εξέτασης ανά τύπο ερωτημάτων**

Κάθε δοκιμασία αποτελείται από πέντε (5) ερωτήματα του ίδιου τύπου. Ανάλογα με τον τύπο των ερωτημάτων διαμορφώνεται κατάλληλα:

- 1. Ο χώρος διατύπωσης ερωτημάτων
- 2. Ο χώρος υλικού μελέτης
- 3. Η οδηγία που υποδεικνύει με ποια ενέργεια απαντώνται τα ερωτήματα αξιοποιώντας το ποντίκι και το πληκτρολόγιο

# <span id="page-14-0"></span>**3.3.1 Ερωτήματα Πολλαπλής Επιλογής**

| Click the white button near the letter of the correct answer.<br>Επιλέξτε τη λευκή κουκίδα δίπλα από το γράμμα της σωστής απάντησης.                                                                                                    |                                                                                                    |                   |
|----------------------------------------------------------------------------------------------------|----------------------------------------------------------------------------------------------------|-------------------|
| Read the text and choose the best answer (A, B or C) for items 1-5.                                                                                                    | ADQ<br>History and Science - Philosophy of History - The Education Forum<br>V. History and Science - Philosoph<br>< c C C C + education forum uk<br>$\blacksquare$ relucation forum inhibits com lindex shall bowtonic = 291                                                                                                    | Q                 |
| 1. The aim of this text is:<br>$A. \n\circ$ To give instructions.<br>$B.$ To give facts.<br>$C.$ To give advice.<br>2. This text is written from the point of view of<br>$A \n\subset a$ teacher.<br>$B.$ a linguist.<br>$C_{n}$ $C_{n}$ a student.<br>3. According to the writer, Esperanto is<br>A. C spoken by a few people.<br>$B.$ a living language.<br>$C.$ a beautiful language.<br>4. What does the writer say about learning Spanish?<br>A. C The grammar was easy.<br>$Bc$ . There were few rules.<br>$C. \cap$ It felt strange.<br>5. The writer suggests that Esperanto<br>A. C has fewer rules than Spanish.<br>$Bn$ C can be learnt in 2 weeks.<br>$C. \cap$ sounds like French. | Most Visited . Bittemporiki   Cannibal   Broats   Banks .   Useful .   Broarn OCMA   EXAl Radio<br>Sign In<br>This topic Q O<br>View New Content 9<br>Education Forum<br>Calendar<br>Mambaco<br>The Education Forum - Curriculum Subjects<br>or an online college is an important choice for any student. College Online is a great resource for students and teachers to familiarize themselves with available<br>Esperanto<br>Reply to this tops<br>siles to this topic<br>Whenever I meet new people and try to help them with their language learning and they hear that I have<br>already learned to speak several languages, the one that always gets their attention the most is Esperanto.<br>Most people have never heard of it, but sometimes they say that they thought it was dead and that 'nobody<br>actually speaks it'.<br>Well, the fact is Esperanto is alive and well and has very practical uses right now, to me and to many<br>students.<br>Why not give it a try? But in order to learn it, as with all foreign languages, you need to get over the problem<br>of feeling embarrassed and simply not used to a foreign language. This is the strangest part of learning any<br>language. So let's say you now feel relaxed about learning a new language. So why should you choose<br>Esperanto? | <b>Dischmarks</b> |

**Εικόνα 7:** Το περιβάλλον του λογισμικού εξέτασης για ερωτήματα πολλαπλής επιλογής

Η οδηγία μέσω της οποίας υποδεικνύεται πώς να απαντηθούν τα ερωτήματα της δοκιμασίας είναι η ακόλουθη:

*Επιλέξτε τη λευκή κουκίδα δίπλα από το γράμμα της σωστής απάντησης*

Στον **Χώρο διατύπωσης ερωτημάτων** περιλαμβάνεται η κατευθυντήρια οδηγία:

*Διάβασε το κείμενο και διάλεξε τη σωστή απάντηση (Α, Β ή C) για τις ερωτήσεις 1-5*

Η κατευθυντήρια οδηγία μπορεί να διατυπώνεται σε δύο γλώσσες, τη γλώσσα εξέτασης και την Ελληνική, ανάλογα με το επίπεδο γλωσσομάθειας που εξετάζεται από την δοκιμασία.

![](_page_14_Picture_9.jpeg)

**Εικόνα 8:** Η κατευθυντήρια οδηγία διατυπωμένη σε δύο γλώσσες

Στον **Χώρο υλικού μελέτης** εμφανίζεται συνήθως κείμενο, προερχόμενο από διάφορες πηγές (εφημερίδα, βιβλίο, ηλεκτρονικό ταχυδρομείο κλπ) το οποίο πρέπει να μελετηθεί από τον εξεταζόμενο προκειμένου να μπορεί να επιλέξει τις σωστές απαντήσεις.

### <span id="page-15-0"></span>**3.3.2 Ερωτήματα Συμπλήρωσης Κενού με Επιλογή**

| Drag the correct word from the left into the blank space on the right.<br>Σύρετε τη σωστή λέξη από αριστερά στο κενό που αντιστοιχεί δεξιά. | Level B<br>Activit                                                                                                    |                                                                                                    |
|----------------------------------------------------------------------------------------------------|----------------------------------------------------------------------------------------------------|----------------------------------------------------------------------------------------------------|
| 盾<br>Read this news report. For each gap (1-5) choose the best option (A-<br>F). There is one option you do not need.                       | Skorpios Island   Greek<br>$\leftarrow$ $\rightarrow$ $\mathbf{C}$ areece.greekreporter.com/tag/skorpios-island/<br><b>GREEK Greece REP- RTER</b><br>Greek news v Cyprus v Entertainment v Life v Sports v Opinion v Timeline View | $\otimes$ Q <sub>1</sub> =                                                                                                    |
| A wedding                                                                                                    |                                                                                                    |                                                                                                    |
| surrounded<br>в                                                                                                    | <b>Skorpios</b>                                                                                                    |                                                                                                    |
| C passed                                                                                                    | Skorpios, the private island of the Greek shipping billionaire<br>Aristotle Onassis, was sold (or rather leased), by 28-year-old                                                                                                   |                                                                                                    |
| covered<br>D                                                                                                    | Athina Onassis Roussel, to a Russian multi-billionnaire,<br>Dmitry Rybolovley for \$100 million. Skorpios is 1.                                                                                                    |                                                                                                    |
| bought<br>Е.                                                                                                    | by the clear, blue waters of the Ionian Sea,<br>an an an an i                                                                                                    |                                                                                                    |
| т.<br>sold                                                                                                    | and it is 2.<br>in green forests.                                                                                                    | Athina Onassis Puts Down Horse after<br><b>Tragic Fall</b><br>by Marina Zikakow-Der 52, 2014                                                                                            |
|                                                                                                    | This small but famous island is the place where Onassis' 3.<br>to former US First Lady Jacqueline Kennedy<br>and and and and                                                                                                    | The haireas to Anatolia Onassis' fortune, his<br>granddaughter Athina Onassis suffered a devastating<br>fall during the qualifying competition for the 54th CHI<br>international horse. |
|                                                                                                    | took place in 1968. Upon Onassis' death, Skorpios 4.<br>to his daughter Christina, and then in turn to<br>and and and and                                                                                                    |                                                                                                    |
|                                                                                                    | har daughter Athina. Ongegie as wall as Ongegie' son                                                                                                    |                                                                                                    |

**Εικόνα 9:** Το περιβάλλον του λογισμικού εξέτασης για ερωτήματα συμπλήρωσης κενού με επιλογή

Η οδηγία μέσω της οποίας υποδεικνύεται πώς να απαντηθούν τα ερωτήματα της δοκιμασίας είναι η ακόλουθη:

*Σύρετε τη σωστή λέξη από αριστερά στο κενό που αντιστοιχεί δεξιά*

Στον **Χώρο διατύπωσης ερωτημάτων** περιλαμβάνεται η κατευθυντήρια οδηγία η οποία είναι διατυπωμένη είτε στη γλώσσα εξέτασης ή /και στην Ελληνική γλώσσα ανάλογα με το επίπεδο γλωσσομάθειας που εξετάζει η δοκιμασία:

 *Συμπλήρωσε τα κενά 1-5 με την κατάλληλη επιλογή (Α-F). Υπάρχει μια επιλογή που δεν χρειάζεται*

Υπάρχουν περιπτώσεις που για τα αρχικά επίπεδα γλωσσομάθειας παρέχεται και παράδειγμα.

![](_page_15_Picture_9.jpeg)

**Εικόνα 10:** Δοκιμασία αντιστοίχισης με παράδειγμα και κατευθυντήρια οδηγία διατυπωμένη σε δύο γλώσσες

Στον **Χώρο υλικού μελέτης** εμφανίζεται συνήθως κείμενο, προερχόμενο από διάφορες πηγές (εφημερίδα, βιβλίο, ηλεκτρονικό ταχυδρομείο κλπ) το οποίο πρέπει να μελετηθεί από τον εξεταζόμενο προκειμένου να μπορεί να επιλέξει τις σωστές απαντήσεις. Στο κείμενο αυτό υπάρχουν κενά τα οποία θα πρέπει να συμπληρωθούν από τον εξεταζόμενο πραγματοποιώντας την ακόλουθη σειρά ενεργειών:

- 1. *Επιλογή της λέξης* που θα αντιστοιχηθεί από το χώρο διατύπωσης ερωτημάτων *κρατώντας πατημένο το αριστερό πλήκτρο από το ποντίκι*
- 2. *Σύρσιμο της λέξης προς το κενό* στο οποίο θα τοποθετηθεί
- 3. Μόλις εμφανιστεί το πλαίσιο γύρω από το κενό στο οποίο προορίζεται να τοποθετηθεί η λέξη απελευθερώνει ο εξεταζόμενος το αριστερό πλήκτρο και η λέξη συμπληρώνει το κενό

![](_page_16_Picture_105.jpeg)

**Εικόνα 11:** Στιγμιότυπο κατά την τοποθέτηση λέξης σε κενό

4. Μετά την τοποθέτηση ο εξεταζόμενος δεν έχει την δυνατότητα να επιλέξει και πάλι την ίδια λέξη ενώ επίσης δίπλα από αυτή εμφανίζεται μια «*γόμα διόρθωσης*» η οποία αν επιλεγεί διορθώνει την απάντηση που δόθηκε επαναφέροντας το κενό στο σημείο συμπλήρωσης.

![](_page_16_Picture_106.jpeg)

![](_page_16_Figure_9.jpeg)

## <span id="page-17-0"></span>**3.3.3 Ερωτήματα Αντιστοίχισης**

Τα ερωτήματα αντιστοίχισης απαιτούν τις ίδιες ενέργειες προκειμένου να απαντηθούν όπως αυτά της συμπλήρωσης κενού, μόνο που πραγματοποιούνται από δεξιά προς τα αριστερά.

![](_page_17_Figure_3.jpeg)

**Εικόνα 13:** Δοκιμασία με ερωτήματα αντιστοίχισης

Η οδηγία μέσω της οποίας υποδεικνύεται πώς να απαντηθούν τα ερωτήματα της δοκιμασίας είναι η ακόλουθη:

*Σύρετε το γράμμα από τη δεξιά πλευρά της οθόνης στη λευκή κουκίδα αριστερά*

Στον **Χώρο διατύπωσης ερωτημάτων** περιλαμβάνεται η κατευθυντήρια οδηγία η οποία είναι διατυπωμένη είτε στη γλώσσα εξέτασης ή /και στην Ελληνική γλώσσα ανάλογα με το επίπεδο γλωσσομάθειας που εξετάζει η δοκιμασία:

 *Ταίριαξε τις φράσεις 1-5 με τη σωστή επιλογή (A-F). Υπάρχει μια επιλογή που δεν χρειάζεται*

Συμπληρωματικά παρέχεται μια σύντομη περιγραφή για το θέμα που αφορά. Επίσης υπάρχουν περιπτώσεις που για τα αρχικά επίπεδα γλωσσομάθειας παρέχεται και παράδειγμα.

Στον **Χώρο υλικού μελέτης** εμφανίζεται συνήθως ένα σύνολο από εικόνες το οποίο πρέπει να μελετηθεί από τον εξεταζόμενο προκειμένου να μπορεί να επιλέξει τις σωστές απαντήσεις. Στις εικόνες έχουν αντιστοιχηθεί γράμματα και ο εξεταζόμενος καλείται να πραγματοποιήσει αντιστοιχίσεις μεταξύ των διαθέσιμων στοιχείων στο χώρο διατύπωσης ερωτημάτων με αυτά στο χώρο υλικού μελέτης, πραγματοποιώντας την ακόλουθη σειρά ενεργειών:

- 1. *Επιλογή του γράμματος* (στον χώρο υλικού μελέτης) που θα αντιστοιχηθεί με στοιχείο που βρίσκεται στον χώρο διατύπωσης ερωτημάτων *κρατώντας πατημένο το αριστερό πλήκτρο από το ποντίκι*
- 2. *Σύρσιμο του γράμματος προς το κενό* στο οποίο θα τοποθετηθεί
- 3. Μόλις προσεγγιστεί το κενό στο οποίο προορίζεται να τοποθετηθεί το γράμμα απελευθερώνει ο εξεταζόμενος το αριστερό πλήκτρο και αυτό τοποθετείται στο κενό

![](_page_18_Picture_4.jpeg)

**Εικόνα 14:** Σύρσιμο επιλογής κοντά στο κενό που θα τοποθετηθεί

4. Μετά την τοποθέτηση ο εξεταζόμενος δεν έχει την δυνατότητα να επιλέξει και πάλι το ίδιο γράμμα ενώ επίσης δίπλα από το τοποθετημένο εμφανίζεται μια «*γόμα διόρθωσης*» η οποία αν επιλεγεί διορθώνει την απάντηση που δόθηκε επαναφέροντας το κενό στο σημείο συμπλήρωσης.

![](_page_18_Picture_7.jpeg)

**Εικόνα 15:** Στιγμιότυπο ολοκληρωμένης αντιστοίχισης για ένα ερώτημα

## <span id="page-19-0"></span>**3.3.4 Ερωτήματα Συμπλήρωσης Κενού με βάση τα συμφραζόμενα**

Στα ερωτήματα αυτά ο εξεταζόμενος καλείται να συμπληρώσει κενά πληκτρολογώντας λέξεις που ζητούνται. Η συμπλήρωση γίνεται αφού ακούσει κάποιο ηχητικό μήνυμα ή διαβάζοντας κάποιο κείμενο προκειμένου να κατανοήσει τη σωστή λέξη που συνήθως συμπληρώνει το κενό.

Στα επίπεδα χαμηλής δυσκολίας παρέχεται συνήθως βοήθεια με τους εξής τρόπους:

- i. δίνεται το αρχικό γράμμα
- ii. υποδεικνύεται το πλήθος των γραμμάτων που συνθέτουν τη λέξη που λείπει

![](_page_19_Picture_6.jpeg)

**Εικόνα 16:** Δοκιμασία συμπλήρωσης κενού επιπέδου Α1, με παράδειγμα και υπόδειξη για το πλήθος των γραμμάτων στις ζητούμενες προς συμπλήρωση λέξεις

![](_page_19_Picture_8.jpeg)

**Εικόνα 17:** Δοκιμασία συμπλήρωσης, όπου παρέχεται το πρώτο γράμμα της προς συμπλήρωση λέξης

Η οδηγία μέσω της οποίας υποδεικνύεται πώς να απαντηθούν τα ερωτήματα της δοκιμασίας είναι η ακόλουθη:

- *Συμπληρώστε τα κενά πληκτρολογώντας ή*
- *Γεμίστε τα κενά με πληκτρολόγηση αφού ακούσετε το ηχητικό μήνυμα*

Στον **Χώρο διατύπωσης ερωτημάτων** περιλαμβάνεται η κατευθυντήρια οδηγία η οποία είναι διατυπωμένη είτε στη γλώσσα εξέτασης ή /και στην Ελληνική γλώσσα ανάλογα με το επίπεδο γλωσσομάθειας που εξετάζει η δοκιμασία:

*Συμπλήρωσε τα κενά 1-5 με την κατάλληλη λέξη*

Η οδηγία αυτή συμπληρώνεται κατά περίπτωση με διευκρινίσεις ανάλογα με το διαθέσιμο υλικό μελέτης, όπως π.χ.

- *Συμπλήρωσε τα κενά 1-5 με την κατάλληλη λέξη όπως στο παράδειγμα*
- *Άκουσε 5 άτομα να μιλούν για … Συμπλήρωσε τα κενά 1-5 με την κατάλληλη λέξη*
- *κλπ*

Στον **Χώρο υλικού μελέτης** εμφανίζεται συνήθως είτε κείμενο με κενά προς συμπλήρωσης είτε μεμονωμένα κενά τα οποία καλείται ο εξεταζόμενος να συμπληρώσει αφού ακούσει ηχητικά μηνύματα.

![](_page_20_Picture_123.jpeg)

**Εικόνα 18:** Δοκιμασία συμπλήρωσης κενών, στην οποία το υλικό μελέτης είναι ηχητικά μηνύματα

Τα κενά συμπληρώνονται, πραγματοποιώντας την ακόλουθη σειρά ενεργειών:

- 1. Με το ποντίκι ο εξεταζόμενος επιλέγει το κενό στο οποίο θέλει να γράψει κάνοντας *αριστερό κλικ*
- 2. Στο αριστερό τμήμα εμφανίζεται «εικονικό» πληκτρολόγιο που αντιστοιχεί στην εξεταζόμενη γλώσσα

3. Ο εξεταζόμενος επιλέγει να γράψει είτε απευθείας από το φυσικό πληκτρολόγιο του υπολογιστή είτε με το ποντίκι επιλέγοντας τα γράμματα που επιθυμεί από το εικονικό πληκτρολόγιο

![](_page_21_Picture_52.jpeg)

**Εικόνα 19:** Εμφάνιση εικονικού πληκτρολογίου κατά τη συμπλήρωση κενών με πληκτρολόγηση

4. Ο εξεταζόμενος επιλέγει την εντολή «**Accept**» για την ολοκλήρωση της πληκτρολόγησης ή την εντολή «**Cancel**» για την ακύρωση όσων πληκτρολογήθηκαν στο κενό που είχε επιλέξει.